# **Settings for iPad Accessibility Features for Blind and Low Vision Students iOS 7.1**

**Diane Brauner Teacher of the Visually Impaired Certified Orientation and Mobility Specialist**

**Ed Summers Senior Manager, Accessibility and Applied Assistive Technology SAS** 

# Settings for iPad Accessibility Features for Blind and Low Vision Students

This chapter has been written for iOS 7.1.

# **Module Objectives**

- 1.1 Connect Wi-Fi
- 1.2 Update iOS software
- 1.3 Multitasking Gestures
- 1.4 Side Switch: Lock Rotation/Mute
- 1.5 Auto-Lock
- 1.6 Passcode Lock
- 1.7 Speak Selection
- 1.8 Speak Auto Text
- 1.9 Larger Type
- 1.10 Bold Text
- 1.11 Button Shapes
- 1.12 Increase Contrast
- 1.13 Reduce Motion
- 1.14 Accessibility Shortcut (Triple-Click Home)
- 1.15 Speaking Rate
- 1.16 Rotor Settings
- 1.17 Large Cursor
- 1.18 Sounds and Alerts
- 1.19 Sound Effects/Change with Buttons
- 1.20 Home Screen Layout
- 1.21 Do Not Disturb

## **Braille Settings**

- 1.22 Braille Code Options
- 1.23 Contracted Braille
- 1.24 Automatic Braille Translation
- 1.25 Eight-dot & Six-dot Braille
- 1.26 Status Cell
- 1.27 Equations Use Nemeth Code
- 1.28 Show Onscreen Keyboard

• 1.29 Braille Translation

# **Overview**

The iPad is intended to be a personal device – used by one person. The iPad has a variety of settings to maximize the individual user's success. Each person can customize his/her iPad by choosing a unique combination of settings that best suits his/her individual needs.

We recommend for each training participant to initially establish the same iPad settings so that all the iPads used in the training will react in same fashion. These settings are the most common settings used by students with visual impairments. *After* the training, you may choose to change some of the settings according to unique student needs. There are a few differences between various iPad generations. These differences will be discussed in this manual.

For detailed information about these settings – what they are, why you want these settings, and directions with screenshots on how to select these settings, please refer to the "Introduction to iPad Accessibility Features for Blind and Low Vision Students" manual.

## **1.1 Connect Wi-Fi**

Many schools and businesses have guest Wi-Fi access allowing you to access free internet. Once you have joined an open network, your iPad will automatically join that network each time you are within range. If no known networks are available, you will have to manually select a network. Some Wi-Fi networks will be locked; these locked networks are indicated by the lock symbol. You will need a password to join a locked network.

To choose a network, go to Settings > Wi-Fi > Choose a Network and check the desired network. If necessary, type in the password to join a locked network.

Note: the Wi-Fi slider must be "On"; if the Wi-Fi slider is "Off", available networks will be hidden.

**We will need Wi-Fi for this training.**

## **1.2 Update iOS Software**

Apple iPads, iPad Minis, iPhones, and iPod Touches use the same operating system software called "iOS". As a consequence, most aspects of the user interface for all of those devices are identical.

Please make sure that your iPad is updated to the latest iOS version. This manual is currently using iOS 7. If your iPad needs to be updated, there will be a small red "1" displayed on the Settings icon. **Do NOT update your software or apps during this training!**

Note: The iPad 1 can only be updated to iOS 5.

To view or update your software, go to Settings > General > Software Update.

#### **During this training, we will use the latest version of iOS 7.**

It is critical that iPads are up-to-date with the latest iOS software and that **all apps** used in the training are up-to-date. *We recommend that school owned iPads used by students have an established system for updating student iPads on a monthly basis.* If apps are out of date, glitches will appear, especially when using VoiceOver.

## **1.3 Multitasking Gestures**

"Multitasking Gestures" are four or five finger gestures that easily allow you to:

- Pinch to Home screen
- Swipe up to reveal the Task bar (VoiceOver calls it the "App Switcher")
- Swipe left or right between open apps

To turn on Multitasking gestures, go to Settings > General > Multitasking Gestures and move the slider to ON.

#### **During this training, we will turn Multitasking Gestures ON.**

**TEACHER HINT: IF YOU ARE USING THE IPAD WITH STUDENTS WHO HAVE MULTIPLE DISABILITIES, TURN MULTITASKING GESTURES OFF. FREQUENTLY THESE STUDENTS WILL ACCIDENTLY SWIPE UP – WHICH WILL BRING UP THE TASK BAR IN THE MIDDLE OF AN IPAD ACTIVITY - OR THEY WILL ACCIDENTLY SWIPE LEFT/RIGHT – WHICH WILL MOVE THEM TO ANOTHER OPEN APP.**

Note: The iPhone does not support multitasking gestures. However, you can open the Task Bar by double-clicking the Home button.

# **1.4 Side Switch: Lock Rotation/Mute**

There is a slider button on the outer edge of the iPad. This button can be used to either mute all sounds or lock the rotation. You have the choice of using this slider button to toggle On/Off Lock Rotation or to toggle On/Off Mute.

If in the "Lock Rotation" setting, the iPad does/does not allow switching between portrait and landscape modes. Students with VIB may not hold their iPad flat. When the iPad is tilted, the screen image may flip upside down, changing the location of buttons and the spatial layout.

If in the "Mute" setting, the iPad is/is not muted. When muted, only certain sounds (alerts, notifications, typing clicks, sound effects, game audio) are muted; media playback (music, podcasts, movies, videos) are **not** muted. *It is critical that Mute is left in the ON position, as this allows students with visual impairments to hear additional sounds and alerts when VoiceOver is On.* VoiceOver uses many little "clicks" - such as when typing letters or when dragging your finger across empty space on the screen. When the iPad is left Muted, then these important sound clues disappear.

During this training, we will **first set the side switch to Mute to make sure that Mute is left locked ON** (the bell symbol will appear briefly on the screen) and not Off (the bell symbol with a line through it will appear briefly on the screen). Mute must be left **ON** before setting the side switch to Lock Rotation. (If Mute is Off and then the side switch is changed to Lock Rotation, you will NOT hear the sounds and alerts.) After Mute is set to ON, then we will select Lock Rotation.

To select your Side Switch preference, go to Settings > General > Use Side Switch to: (Mute On then set Lock Rotation).

```
TEACHER HINT: YOU MUST LEAVE MUTE UNLOCKED BEFORE YOU CHANGE THE SIDE SWITCH TO LOCK ROTATION!
```
**TEACHER HINT: TEACHERS, WHO PERSONALLY USE AN IPAD IN SCHOOLS, MAY WANT TO SET THE SIDE SWITCH TO MUTE SO THAT THEY CAN QUICKLY TURN OFF SOUNDS WHEN THEY ARE IN CLASSROOMS, TO KEEP STUDENTS FROM BEING DISTRACTED BY THE TYPING CLICKS, EMAIL PINGS, ETC.**

**During this training, we will first check that Side Switch is NOT muted, then we will set the Side Switch to Lock Rotation.**

## **1.5 Auto-Lock**

The iPad default is set to Auto-Lock - to turn off the display and lock the touch screen – after two minutes of inactivity. On the iPad, the Auto-Lock options are 2 minutes, 5 minutes, 10 minutes, or 15 minutes. On the iPhone, the Auto-Lock options are 1 minute, 2 minutes, 3 minutes, 4 minutes, 5 minutes, or never. If you select "never" you are at risk of draining your battery.

To change your Auto-Lock, go to Settings > General > Auto-Lock and check your desired time preference.

**During this training, we will set Auto-Lock to 15 minutes.**

## **1.6 Passcode Lock**

You can choose to keep your iPad private by adding a passcode. When the iPad is turned on or "wakes up", the screen will show a number pad. You must tap the correct numbers in order to unlock the iPad. You will choose your own password.

To set your Passcode Lock, go to Settings > General > Passcode Lock. A pop-up screen will appear. You will enter your personal 4 number code.

**TEACHER HINT: IF YOU ARE USING AN IPAD AND YOU HAVE CONFIDENTIAL STUDENT INFORMATION ON THE IPAD, YOU WILL NEED TO USE THE PASSCODE LOCK.**

**For this training, you will NOT need to set the Passcode Lock.** 

# **1.7 Speak Selection & Language Options**

The iPad comes with a varity of language options:

#### Language – selected text (Speak Selection)

Select (highlight) the desired text in any application and tap on Speak (located in the popup bar). Speak Selection will read the selected text aloud – without using VoiceOver. You can adjust the voice's dialect and speaking rate, and you can choose to have words highlighted as they are being read.

Students with visual impairments will be using VoiceOver; however, if a student's primary language is not English (or if the student is learning another language), you can select just a word, a section or the entire text and then select Speak to hear that word or text in another language. You may also choose various dialects within these languages such as Australian English.

To set Speak Selection, go to Settings > General > Accessibility > Speak Selection. Turn on Speak Selection. There are default dialects already chosen; however, tap on **Voices** then the desired language to view the options and to change these options. *You can only choose one language*.

**During this training, turn Speak Selection On.**

## Language - All

The iPad comes with many language options. You can select a different language. When you change the language, EVERYTHING on the iPad changes, including ALL the text – even the printed text located below the app symbols. VoiceOver will speak in the language that has been selected. The iPad will take a short time to convert everything to the newly selected language.

*Warning! If you change the language to a language you do not know, it can be challenging to change it back to English!* Go to Settings > General > International > Language.

#### Language – Keyboard Option

You also have the option of changing the language (spoken and as you type) from the keyboard. Some Bluetooth keyboards have the optional language key (this key has a picture of the

"globe"), then you can select various languages and dialects. When you press the Language key, you can change the language on the fly. *If your Bluetooth keyboard does not have the Language key, you can use cmd + space (hold command key then press the space bar) to change the language options.* 

To set your language options for the Language key, go to General > keyboard > Keyboards. The screen will show which languages have been selected. To add a new language, tap on Add New Keyboard and a list of language options will appear. *Remember, changing the language via the Globe key will also change the characters as you type – meaning if you change to a Chinese dialect, then as you type, the text will be in Chinese characters!* If you have chosen multiple languages, you can toggle through your choices by pressing the Language key multiple times.

#### Language – Rotor

Another option is to change ONLY VoiceOver's language. Adding the Language Rotor allows you to quickly change the language used by VoiceOver through the rotor. You can select various languages (currently about 34 languages and dialects) that will appear as options in the rotor – the rotor can only be accessed when VoiceOver is On. A flick up or flick down will move through the various language options that have been set.

To add the Language option to the rotor and to select one or more languages you wish to have in the rotor, go to: Settings > General > Accessibility > VoiceOver > Languages and Dialects. Once in the Language Rotor, a screen will display the various language options that you can select.

TEACHER HINT: TO ADD LANGUAGES TO THE SPEAK OPTION IN THE ROTOR, GO TO SETTINGS > GENERAL > **ACCESSIBILITY > VOICEOVER > LANGUAGES AND DIALECTS AND SELECT THE DESIRED LANGUAGES.**

**During this training, turn Speak Selection On.**

## **1.8 Speak Auto-Text**

Auto-text option alerts you when you have made a typing/spelling error and then predicts what you are trying to type. When you misspell a word then hit the space bar, the correct spelling will replace what you have entered. **Speak Auto-Text** will verbally state when there is an error.

You can also choose to turn any or all of these features on or off: Auto-Correction, Auto-Capitalization and Check Spelling. To change these settings, go to Settings > Genera l> Keyboard then turn on/off the desired feature.

**TEACHER HINT: THERE ARE TIMES THAT YOU WILL WANT TO TURN THIS FEATURE OFF (SUCH AS WHEN A STUDENT IS**  TAKING A SPELLING TEST!) IF A TEACHER IS USING AN IPAD (WITHOUT VOICEOVER) IN A CLASSROOM, SPEAK **AUTO-TEXT MAY BE DISTRACTING AS IT WILL VERBALIZE MISSPELLED WORD AS THE TEACHER TYPES.**

#### **During this training, turn Speak Auto-Text On.**

#### **1.9 Larger Type**

The iPad allows you to increase the text size from approximately 8 point font to 26 point font. The tick mark just to the left of the middle A (on the slider) is approximately 11 or 12 point font.

The large text works with alerts, Calendar, Contacts, Mail, Messages and Notes.

Reading small email and text message print is frequently an issue for low vision students and for older adults. Changing the iPhone settings to a larger print size allows people – including seniors - to easily read their email/text messages without magnifying the entire app or learning another set of gestures.

To change the print size, go to Settings > General > Accessibility > Large Text, turn Dynamic Type On then select your preferred text size.

\*There is a Text Size option setting under General as well as under Accessibility.

#### **Select your prefered text size.**

## **1.10 Bold Text**

iOS 7 has added a new low vision option – Bold Text. The default text in iOS 7 is thinner than the default text in iOS 6; however, you now have the option of Bold Text.

To turn on this option, go to Settings > General > Accessibility > Bold Text. This change requires reboot your iPad to apply the bold text. A popup appears asking if you want to cancel or restart.

**During this training, we will turn Bold Text On.**

## **1.11 Button Shapes**

iOS 7.1 has added the low vision option – Button Shapes. This option is designed to make buttons easier to distinguish from text.

Turn on Button Shapes, go to Settings > General > Accessibility > Button Shapes.

**During this training, we will turn Button Shapes On.**

## **1.12 Increase Contrast**

iOS 7 has added another new low vision option – Increase Contrast. Images in iOS 7 often have less contrast than the images in iOS 6. Increase Contrast is an option that will improve contrast on some backgrounds to increase legibility.

iOS 7.1 had added new options to Increase Contrast: Reduce Transparency, Darken Colors, and Reduce White Point.

To turn on this option, go to Settings > General > Accessibility > Increase Contrast > and then select Reduce Transparency, Darken Colors and Reduce White Point.

**During this training, we will turn Reduce Transparency On, Darken Colors On,and Reduce White Point On.**

#### **1.13 Reduce Motion**

iOS 7 has added parallax and zooming effects - animation and movement features. For some people, this movement is causing motion sickness. The Reduced Motion option minimizes the animation and movement features.

**TEACHER HINT: MANY STUDENTS WITH VISUAL IMPAIRMENTS – ESPECIALLY STUDENTS WITH NYSTAGMUS – ARE IMPACTED BY THE MOTION; OFTEN THESE STUDENTS DO NOT KNOW OR CANNOT VERBALIZE THAT THIS MOTION IS AN ISSUE. IT IS RECOMMENDED TO TURN REDUCE MOTION ON FOR ALL YOUR STUDENTS.**

To turn on/off this option, go to Settings > General > Accessibility > Reduce Motion.

**During this training, we will turn Reduce Motion ON.**

# **1.14 Accessibility Shortcut (Triple-Click Home)**

"Triple Click Home" is a method of clicking the Home button three times in order to easily turn On/Off various accessibility features. You can choose to set Triple-Click Home to control VoiceOver, Invert Colors, Zoom, Switch Control, Assistive Touch or any combinations of these features.

To set Triple-Click Home, go to Settings > General > Accessibility (scroll down) > Accessibility Shortcut, and select your desired options.

With iOS 7, you can press and hold the Home button and tell Siri to enable accessibility options such as VoiceOver, Invert Colors, Assistive Touch, and Guided Access. Say, "Turn on VoiceOver" and Siri will do so. This option does not work with Zoom and some of the other accessibility features. You must have internet connection for Siri to work.

**During this training, we will** *initially* **set Triple-click Home to Zoom, Invert Colors and VoiceOver.**

## **1.15 Speaking Rate**

The speech rate can be adjusted to your prefered rate of speed.

To set the Speech Rate, go to Settings > General > Accessibility > VoiceOver > Speaking Rate. Move the sliding button to the left for slower speech and to the right for faster speech.

*The ideal speech rate is 100% for ALL students*. Systematically teach and encourage students to increase their listening skills to 100%!

**During this training, we will set the speech rate to 50%.**

**TEACHER HINT: USE THE ROTOR TO ADJUST THE SPEECH RATE ON THE FLY.**

## **1.16 Rotor Settings**

VoiceOver – the iPad's built-in iOS screen reader – features an innovative virtual control called the "rotor". The rotor is only available when Voiceover is turned On. To access the rotor, rotate your thumb and finger (or any two fingers) on the screen as if you were turning an actual dial. A popup dial will appear and you will hear a unique clicking sound. Continue to turn the rotor in order to move through the various rotor options. The options displayed within the rotor depend on the app you are using, the state of the app and the rotor options you have selected within Settings.

The rotor allows you to configure the behavior of the one finger swipe up and one finger swipe down gestures. For example, when editing a document you can configure those gestures to move backwards or forwards by one character, word, or line. Alterantiavely, when using Safari to surf the web you can configure those gestures to move backwards or forwards by links, headings, buttons, and other types of elements that are commonly found on web pages.

To select your rotor settings, go to Settings > General > Accessibility > Voiceover > Rotor then check the following rotor settings:

- Character
- Words
- Lines
- Speech Rate
- Containers
- Headings
- Links
- Form Controls
- Tables
- Textfields
- Punctuation

Note: Your rotor options may appear in a different order.

Note: To add additional languages to the rotor, see Language – Rotor under 1.7 Speak Selection and Language Options

## **During this training, we will select the rotor settings above.**

## **1.17 Large Cursor**

Another new option in iOS 7 is the Large Cursor. When the Large Cursor is turned On the VoiceOver cursor box becomes a thick, bold box. When the screen background is darker, the VoiceOver cursor box also includes a white contrast line along with the bold black cursor box.

To turn on this option, go to Settings > General > Accessibility > VoiceOver > (scroll down) Larger Cursor.

**During this training, we will turn Large Cursor On.**

## **1.18 Sounds and Alerts**

The VoiceOver sounds and alerts (such as the "dddd" heard when dragging your finger through empty space on the screen) can also be turned on/off and the volume can be increased /decreased in Sound settings. These VoiceOver sounds are critical to users who are visually impaired. The sounds and alerts may need to be adjusted according to the noise level in your current environment.

To adjust the volume of the VoiceOver sounds and alerts, go to Settings > Sounds > Ringer and Alerts. Adjust the volume using the slider. The default setting is in the middle.

**TEACHER HINT:IF THE VOLUME IS SET TOO LOW, YOU MAY NOT HEAR THE CRITICAL VOICEOVER SOUNDS AND ALERTS. MAKE SURE THE VOLUME IS SET IN THE MIDDLE OF THE SLIDER OR HIGHER.**

**During this training, we will set the Ringer and Alerts to at least three-fourths of the way to the right side of the slider.**

# **1.19 Sound Effects/Change with Buttons**

The volume control, located at the top left edge of the iPad (beside the Mute/Lock Rotation button) can also be used to increase/decrease Sounds Effects. If you push on the volume control and the bell symbol with "Sound Effects" briefly appears on your screen, then you have Sound Effects selected instead of Volume Control.

To switch the Volume Control button to Sound Effects or Sound Effects to Volume Control, go to Settings > Sounds > Change with Buttons.

**During this training, we will have the Change With Buttons slider OFF, which leaves the Sound buttons to control the Sound Volume not the Sound Effects.**

# **1.20 Home Screen App Placement**

During this training, we will be using VoiceOver gestures and Bluetooth keyboard commands to quickly navigate the Home Screen. There are special commands to move to the top left, bottom left, and bottom right. **For the duration of this training, these apps need to be in key positions listed below so that every iPad will react in the same manner.** These apps should *not* be in a folder. After the training, participants can arrange the apps as they desire.

On the first Home screen page, the top row (starting in the top left corner) should have:

#### **Calendar, Notes, Reminders, iBooks, Maps**

On the first Home screen page, in the Dock/bottom row (starting in the bottom left corner) should have:

#### **Pages, Mail, Settings, Settings, Dropbox, Safari**

# **1.21 Do Not Disturb**

Do Not Disturb is a new feature in iOS 7 and is *only* available in iOS 7. When enabled, Do Not Disturb silences calls and alerts. This is a great feature for students and teachers when in the classroom! When Do Not Disurb is On, a moon icon will appear in the Status bar; incoming FaceTime calls and all alerts will be silenced. When using an iPhone, Do Not Disturb will also silence incoming calls.

You can manually turn Do Not Disturb On/Off in the Control Center. Do Not Disturb hours can be set to automatically enable Do Not Disturb between the hours you specify.

In Settings, you can select these Do Not Disturb options:

- Manual: When enabled, calls and alerts received while the device is locked will be silenced.
- Scheduled: Automatically enables Do Not Disturb between the hours you specify.
- Allow Calls From: Options are to allow calls from everyone, no one, your favorites or specific contact groups stored on your device.
- Repeated Calls: If someone calls/FaceTimes twice within three minutes, the call will not be silenced.
- Silence: Option to silence calls always or only while the device is locked.

To set Do Not Disturb, go to Settings > Do Not Disturb > Manual.

**TEACHER HINT: IT IS RECOMMENDED THAT STUDENTS TURN DO NOT DISTURB ON DURING SCHOOL HOURS SO THAT THEY AND OTHER ARE NOT DISTRACTED. IT IS ALSO RECOMMENDED TO TURN DO NOT DISTURB OFF DURING NORMAL "SLEEPING" HOURS. IF DESIRED, YOU CAN ALLOW THE CALLS AND TEXTS FROM IMMEDIATE FAMILY MEMBERS TO BE HEARD.**

#### **During this training, we will turn Do Not Disturb On.**

# **1.22 Braille Code Options**

#### **Braille Codes Available on the iPad**

The iPad currently supports a variety of braille codes that can be displayed on the refreshable braille display, including Uncontracted, Contracted, Nemeth, 6-Dot and 8-dot braille.

- Uncontracted Braille is literary Grade I braille. Each character (letter, literary number, and punctuation) is represented by a unique braille symbol.
- Contracted Braille is literary Grade II braille. Contractions are used like short hand in order to save space and time.
- Nemeth Code is the math code used by the United States.
- Unified English Braille Code (UEB) is the literary code that has been adopted by many countries. The Braille Authority of North America (BANA) has recently adopted the UEB braille code; the United States will be slowly transitioned to this literary braille code but will continue to use Nemeth for math. UEB is based on the current braille code; letters and numbers will stay the same. There will be some changes to punctuation and some rules for the use of contractions will change.
- ASCII Braille is sometimes referred to as "computer braille". ASCII letters are the same as uncontracted braille. Numbers correspond with Nemeth numbers without a number sign. ASCII Braille punctuation symbols are different than US literary braille punctuation symbols.

**TEACHER HINT: IOS 6 (AND EARLIER) USED ASCII BRAILLE ON THE IPAD WHEN UNCONTRACTED BRAILLE WAS SELECTED – MAKING THE PUNCTUATION SYMBOLS DIFFERENT THAN US LITERARY GRADE I BRAILLE. IN IOS 7, IF YOU SELECT ENGLISH (US) BRAILLE AND UNCONTRACTED BRAILLE, PUNCTUATION SYMBOLS WILL BE CORRECT FOR US GRADE I BRAILLE.** 

- 6 Dot Braille is used for Literary Contracted, Literary Uncontracted, UEB, Nemeth and ASCII braille.
- 8 Dot Braille can be used for technical mathematics and sciences; however it is not commonly used in K-12 education.

TEACHER HINT: WHEN SIX-DOT BRAILLE IS SELECTED, THE RBD WILL USE DOTS 8 AND 7 TO INDICATE **THE VOICEOVER CURSOR FOR EDITING PURPOSES AND TO DISPLAY THE STATUS CELL. STUDENTS CAN USE DOTS 7 & 8 TO INPUT ADDITIONAL COMMANDS.** 

- Status Cell Braille Users can set the Status Cell to display on the far left or far right cell on the refreshable braille display. The Status Cell can provide infomation about the buttons, text field, popups, announcements, low battery, and more.
- VoiceOver Cursor on the Refreshable Braille Display When editing, the "I-beam" or flashing print cursor on the iPad's screen is displayed on the refreshable braille display by the flashing Dot 8 and Dot 7. The VoiceOver Cursor is split between two braille cells. This enables the user to insert characters between those two braille cells.

To select your preferred braille code, go to Settings > General > Accessibility > VoiceOver > Braille then choose one of the following options:

To set Literary Contracted Braille (Grade II): Contracted Braille On, 8 Dot Braille Off, English (US) Braille.

To set Literary Uncontracted Braille (Grade I): Contracted Braille Off, 8 Dot Braille Off, English (US) Braille.

To set UEB Braille: Contracted Braille On, 8 Dot Braille Off, English (Unified) Braille.

To set Nemeth Code: Equations Use Nemeth Code On.

**TEACHER HINT: THE IPAD NOW SUPPORTS NEMETH CODE STARTING IN IOS 7. NEMETH CODE ONLY WORKS WHEN THE CONTENT WAS CREATED WITH MATHML CODE; TEACHERS CURRENTLY CANNOT CREATE NEMETH CODE BY TYPING NUMBERS AND EQUATIONS. CURRENTLY, STUDENTS CAN NOT PRODUCE NEMETH CODE BY SIMPLY IMPUTTING THE NEMETH USING THE REFRESHABLE BRAILLE DISPLAY. HOWEVER, APPS SHOULD SOON BE AVAILABLE THAT WILL ENABLE TEACHERS AND STUDENTS TO EASILY CREATE AND READ NEMETH ON THE IPAD/REFRESHABLE BRAILLE DISPLAY.**

## **1.23 Contracted Braille**

The iPad supports both Grade II Braille (Contracted) and Grade I Braille (Uncontracted). For most students, Contracted Braille is the best option. There are easy options to instantly switch back and forth between Contracted and Uncontracted Braille, which enables a beginning braille student the ability to independently double check or learn new braille contractions.

To set Contracted Braille, go to Settings > General > Accessibility > VoiceOver > Braille > Contracted Braille

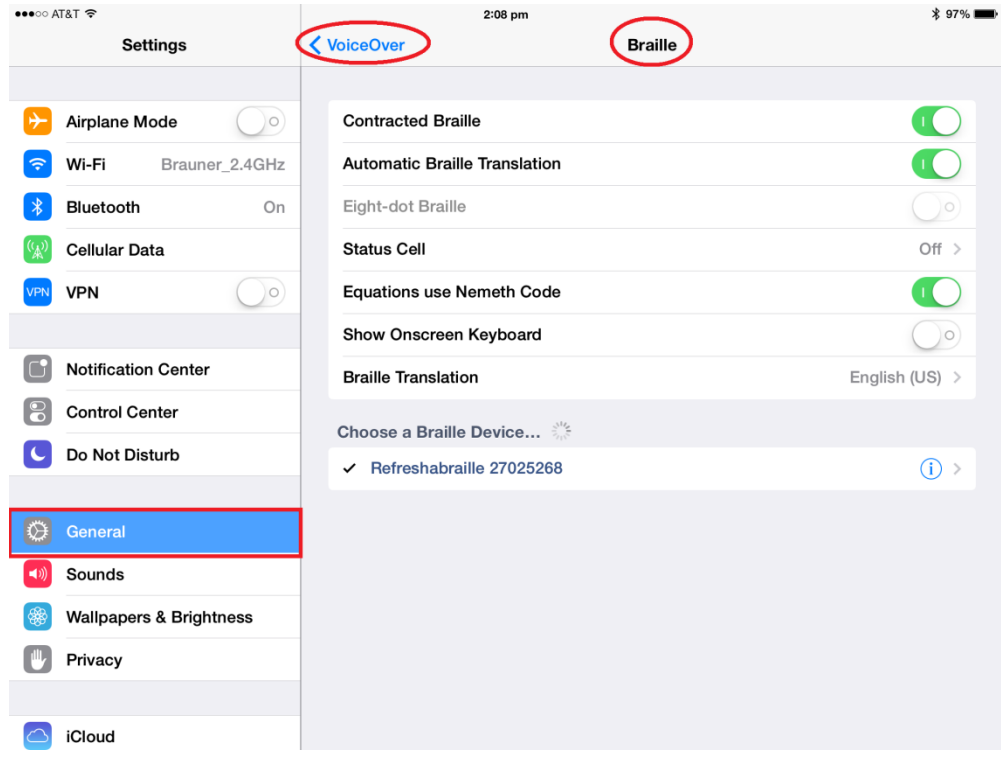

#### **Figure 1 iPad screen shot showing RBD setting options**

**In this training, we will turn Contracted Braille On.**

# **1.24 Automatic Braille Translation**

Prior to iOS 7, when using Grade II Braille and the RBD, students had to quickly type the full word followed by a space or by punctuation. If the student typed a braille letter slowly, the individual letters would automatically become whole word contractions. For many students, having to think about the word as a whole (instead of individual letters) and having to type the word quickly encouraged the students to type faster. However, slower students might become frustrated by the whole word substitutions; some of these students used to avoid the automatic translation by setting the iPad to Grade I Braille only.

When the Automatic Braille Translation is turned Off, students can take their time to produce Grade II braille without individual letters automatically becoming whole word contractions. The braille is not translated until the space bar or a punctuation command is given – individual letters are not automatically converted to whole word contractions.

Reminder: the braille word does not appear until the student presses the space bar.

To set the Automatic Braille Translation, go to Settings > General > Accessibility > VoiceOver > Braille > Automatic Braille Translation

**In this training, we will turn Automatic Braille Translation On.** Most students quickly adapt to brailling words quickly and should be strongly encouraged to do so.

**TEACHER HINT: IF YOU ARE WORKING WITH A BEGINNING BRAILLE STUDENT WHO TRULY HAS PROCESSING ISSUES OR PHYSICAL ISSUES AND NEEDS THE EXTRA TO PHYSICALLY PRODUCE GRADE II BRAILLE, YOU CAN CHOOSE TO TURN AUTOMATIC BRAILLE TRANSLATION OFF.**

# **1.25 Eight-dot and Six-dot Braille**

The RBD has the option of 8-dot braille or 6-dot braille cells; U.S. students use 6-dot braille for literary English Braille Code and for UEB Braille Code. Students in the U.S. will want to turn Eight-dot Braille Off.

However, when the RBD is paired with the iPad, we do use dots 7 and 8. These dots are used to indicated the "I-beam" or the position of the text cursor by flashing dot 8 of the first braille cell and dot 7 of the second braille cell. This enables you to move the cursor to the desired position in order to edit. Example: To insert an "a" in the misspelled word "iPd", you would move the I-beam so that dot 8 is flashing under the "P" and dot 7 is flashing under the "d". When you type the letter "a", it will be inserted correctly and the word will now be "iPad".

To select Eight-dot Braille, go to Settings > General > Accessibility > VoiceOver > Braille > Eightdot Braille.

**During this training, we will use Six-dot Braille; Turn Eight-dot Braille Off.**

## **1.26 Status Cell**

VoiceOver has the option of using three status cells to provide additional information about what is on the iPad's screen. Each status cell provides a designated tye of information. Example: if you select the preference to show the general display status, dots 1 and 2 will indicate unread and read announcements. You can set the status cell to be located on the left or right side of the RBD screen or you can turn it off. For most younger students, the Status Cell should be Off.

To set the Status Cell, go to Settings > General > Accessibility > VoiceOver > Braille > Status Cell.

## **During this training, we will turn the Status Cell OFF.**

## **1.27 Equations use Nemeth Code**

iOS 7 now supports Nemeth Code! Remember, in order for the Nemeth Code to read properly and to appear properly on the RBD, the math must be correctly created using MathML.

To set Equations use Nemeth Code, go to Settings > General > Accessibility > VoiceOver > Braille > Equations use Nemeth Code.

**During this training, we will turn Equations Use Nemeth Code On.**

## **1.28 Show Onscreen Keyboard**

Typically, if you are using a RBD, you will not want the Onscreen keyboard to be displayed on the iPad's screen. However, if you want to use Dictation, you will need the on-screen keyboard to access the Dictation key.

To set Show Onscreen Keyboard, go to Settings > General > Accessibility > VoiceOver > Braille > Onscreen Keyboard.

**During this training, we will turn the Show Onscreen Keyboard OFF.**

# **1.29 Braille Translation**

There are currently three English braille code settings on the iPad: English (United), English (US), and English (United Kingdom). In the US, we currently use English (US).

To set the Braille Translation, go to Settings > General > Accessibility > VoiceOver > Braille > Braille Translation then select the desired English code.

#### **During this training we will select English (US).**